# Welcome to WR/LJ Rural Water Customer Portal

Please read the following instructions. If you have questions, please give us a call at 605-669-2931 or 800-851-2349.

# Step 1. Go to www.wrlj.com and select Read Your Water Meter (Radio - Sensus)

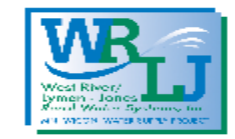

**Customer Portal** 

Please Sign in

Need Help? Call us at 605-669-2931 or email us at wrlj\_ruralwater@goldenwest.net.

#### **Email Address**

Email Address

Password

Password

□ Show password

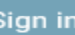

Forgot password? Need to set up an account?

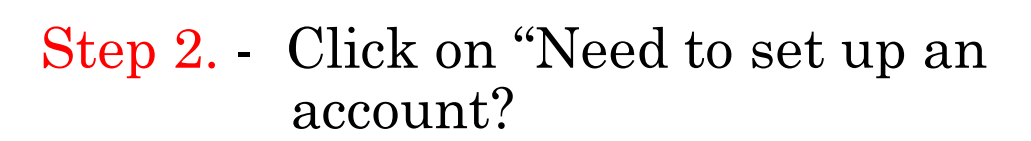

# Your screen should look like this.

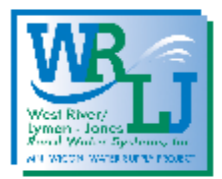

**Customer Portal** 

TERMS AND CONDITIONS

WR/LJ Rural Water utilizes an automatic remote meter reading system (AMR) to facilitate customer billing. This system is available to our customers to view daily meter readings. The customer shall not rely upon the AMR system, utilized by WR/LJ for billing purposes, as a substitute for their own diligence in monitoring their water usage. The customer is responsible for all water loss on the customer's side of the meter, whether or not detected by the AMR system. The customer is required to make a physical inspection of the customer's own system on a regular basis to avoid unintended water loss.

> I Decline I Accept

Return to Sign In

Step 3. - Read the Terms and Conditions and click "I Accept" to proceed.

Your screen should look like this.

Step 4. – Type in your email address and click "Get Started"

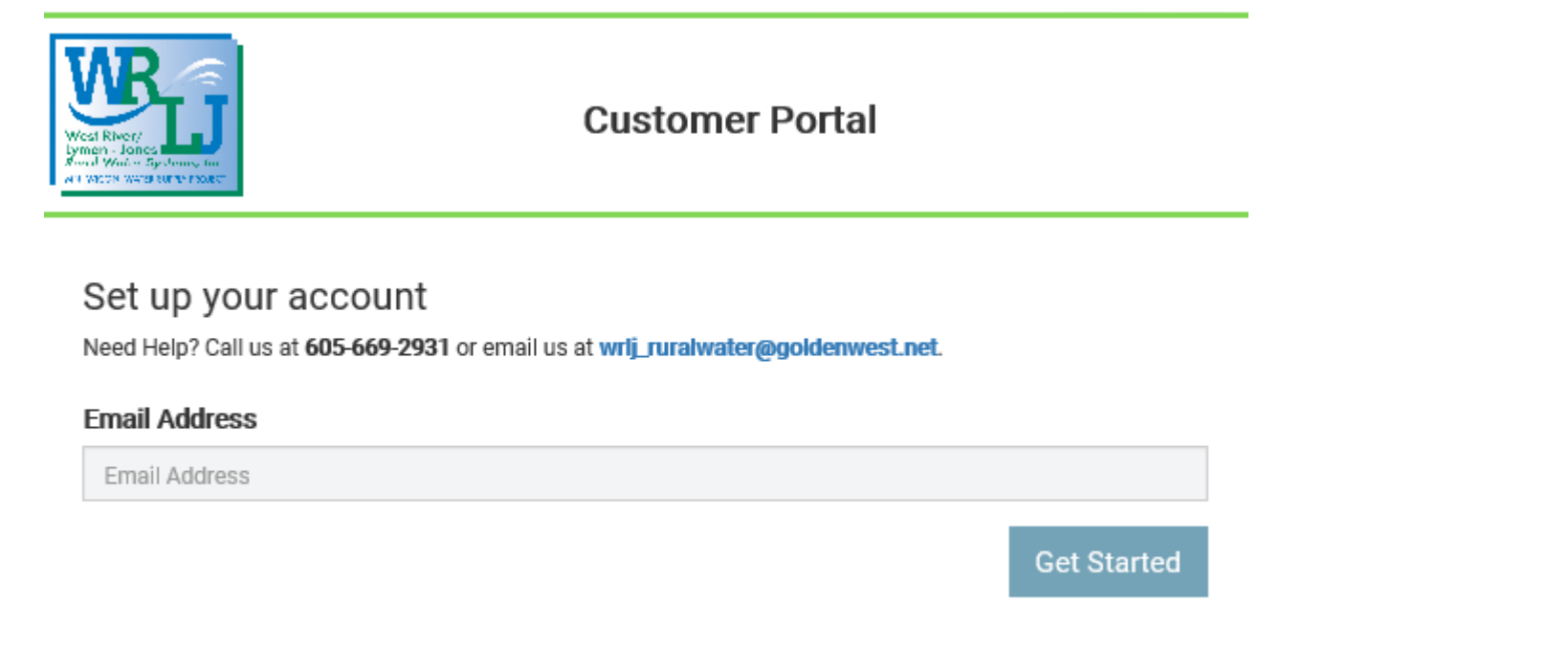

Return to Sign In

IMPORTANT: The email you enter here is where the verification email will be sent to. You must have access to this email address to continue. The email will come from [donotreply@sensus-analytics.com](mailto:donotreply@sensus-analytics.com). Make sure to check your Junk mail if it isn't in your Inbox.

Step 5 – Check your email. It should look like this. Click the blue link in the middle of the page.

# Please complete signup for Murdo, SD Customer Portal

Welcome to the Murdo, SD Customer Portal. To complete the signup process, please click the link below or copy the URL into a web browser. https://my-wrlj.sensus-

analytics.com/login.html#/completeSignup/YWtpdHRlbHNvbkB3cmxqLmNvbXwxNjAyNDQ3OTIwMTM5fHk2Q2ZzR0psZzNIY3crVCtBSDBhNjN0U0Q5bFN2MFpGUVhXRnR6UFVrR0k9

This link will expire in 120 hours.

Questions? Please email us at wrli ruralwater@goldenwest.net or call 605-669-2931.

This email was sent by Murdo, SD Customer Portal.

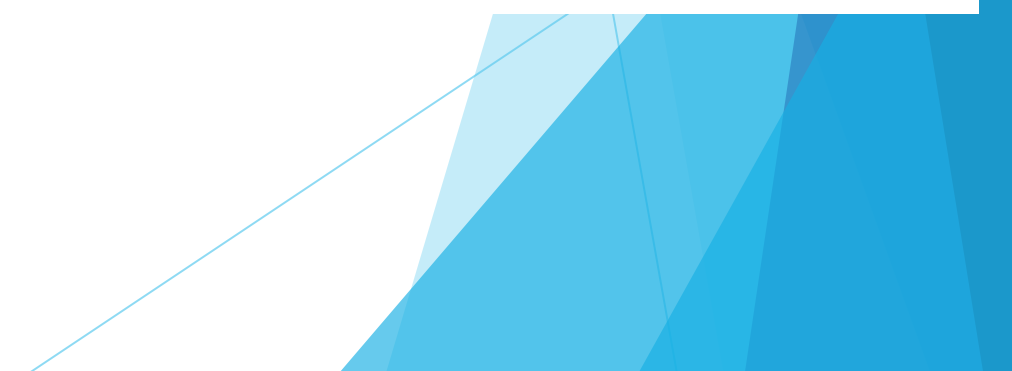

Step 6 – Enter Customer Information Account Number – Enter your account number as it appears on your billing statement (#######). If you have several accounts, just enter one of them. You can add the rest later.

Name – Enter your name EXACTLY how it appears on your billing statement.

Password – Must be at least 8 characters containing one upper case letter, one lower case letter, one number and a special character.

### **Customer Portal**

# Set up your account

Need Help? Call us at 605-669-2931 or email us at wrlj\_ruralwater@goldenwest.net.

## **Email Address**

#### 6 Digit Account Number:

6 Digit Account Number:

#### Name as it appears on your statement:

Name as it appears on your statement:

#### Password Rules

Password

**Confirm Password** 

Confirm Password

□ Show passwords

Language

English v

# Submit

Submit

After you click "Submit" on the account setup page you will be logged into your customer portal that will look like this.

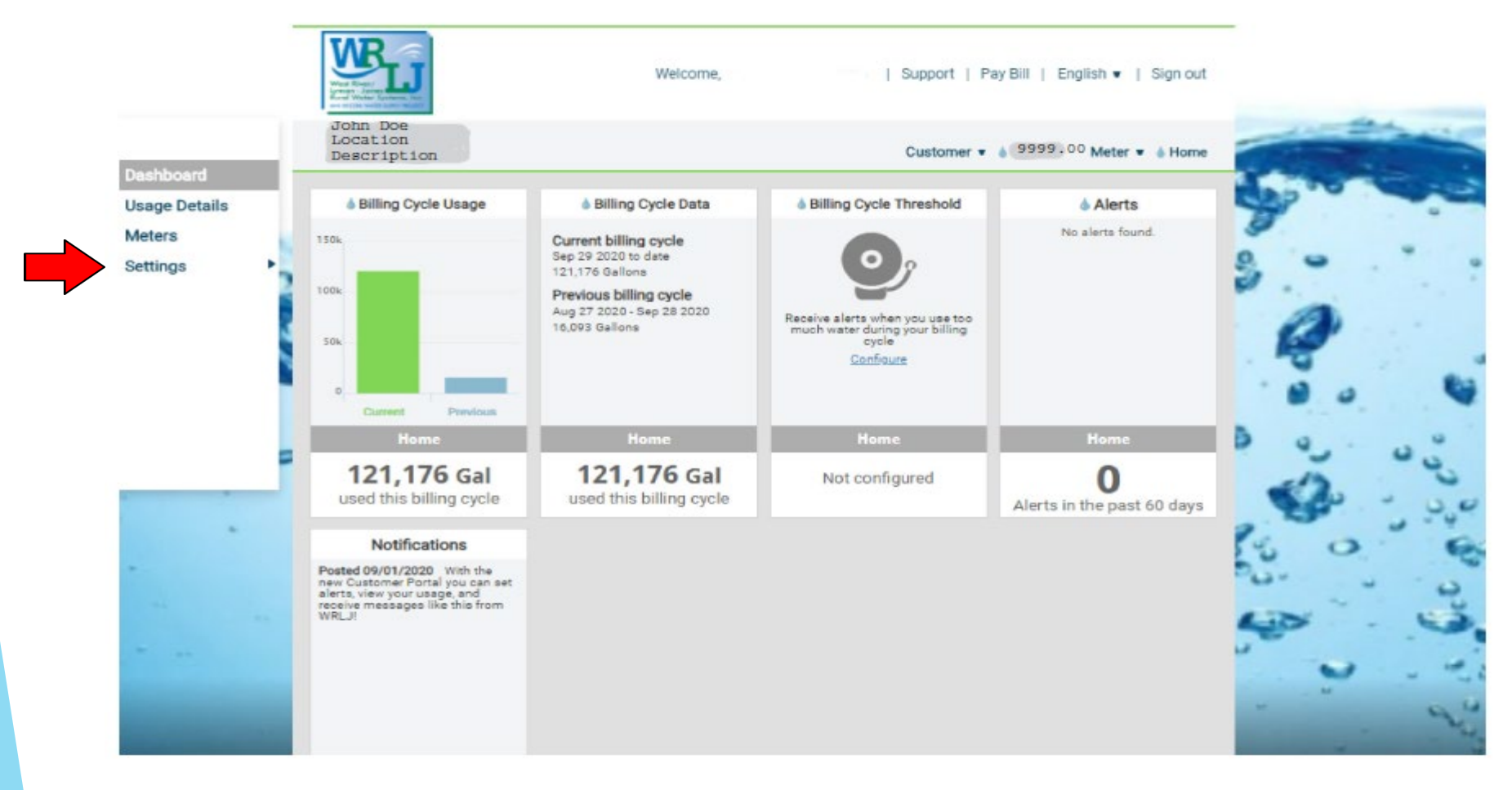

To add more accounts, click on Settings (under Dashboard), then User Settings, Manage Accounts, and Add Account. Then you will need to enter your 6 Digit Account Number and Name as it appears on your statement.